# **RENAULT R-LINK**

**Software upgrade installation guide**

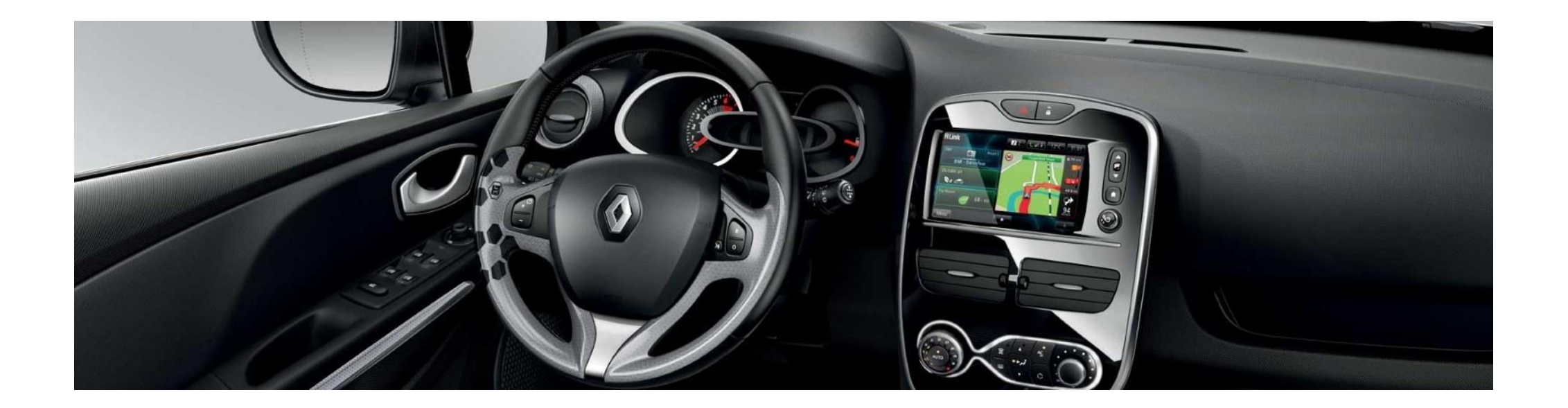

*How to perform the upgrade?*

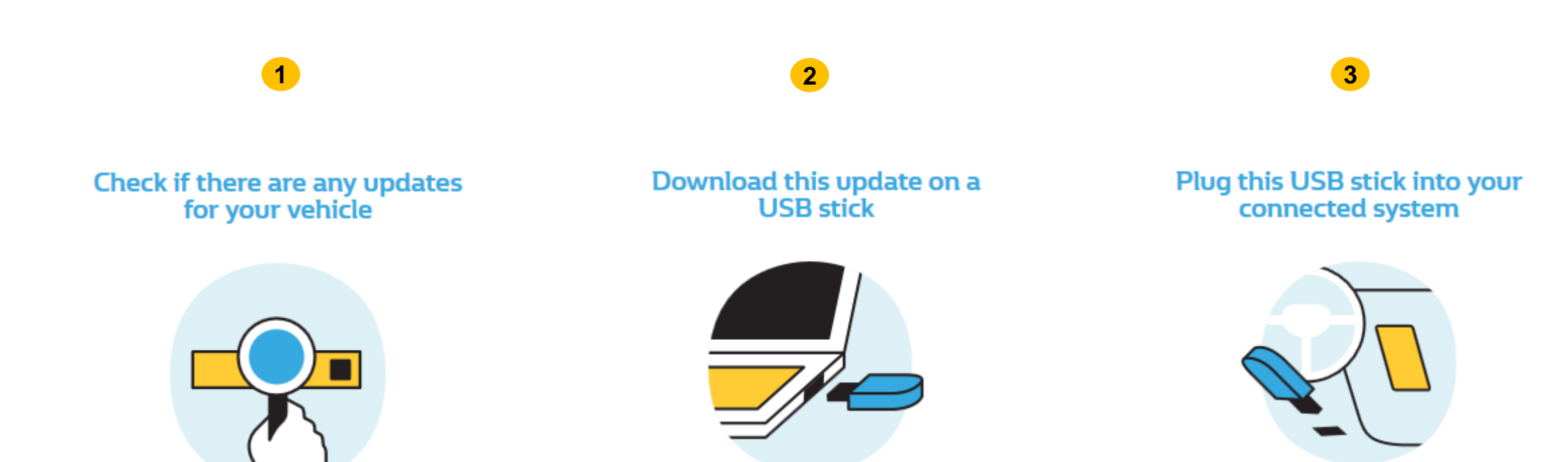

## **Before you start: Find a USB drive in FAT32 format (8Gb – 32Gb)**

Access your USB drive **Properties** to check if it is in FAT32 format (e.g.: right-click on PC / Properties).

Your USB drive must be empty. If not, please clear your USB drive.

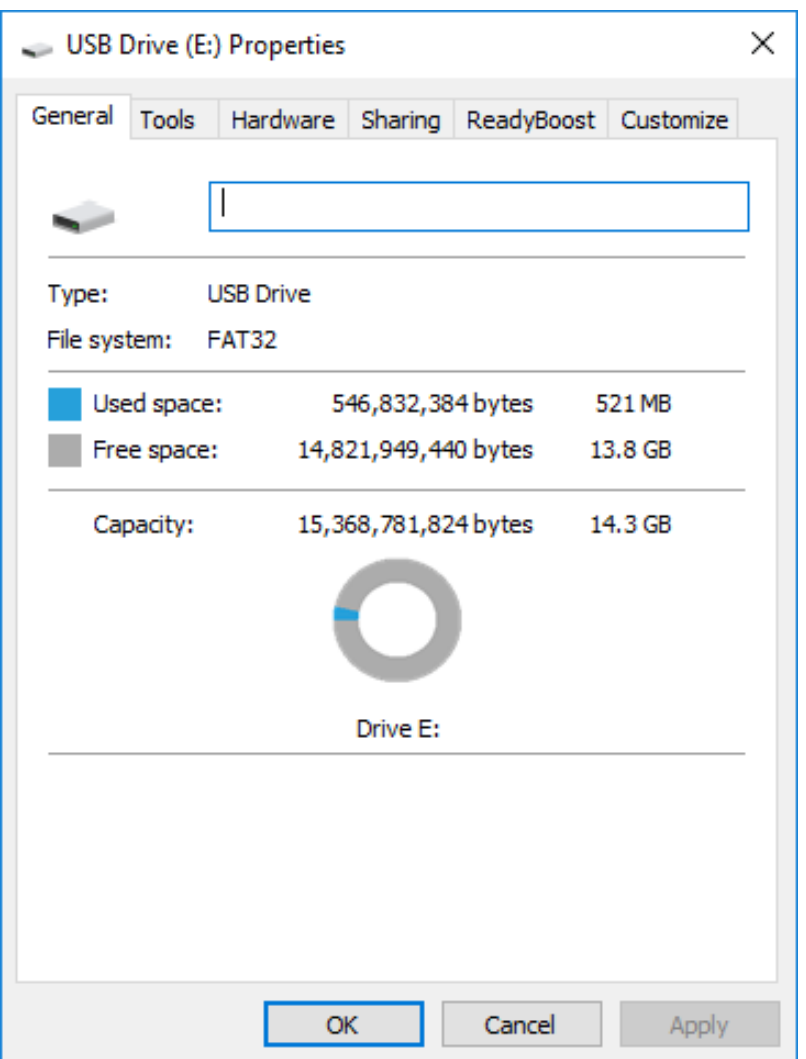

#### **Before you start: Download an unzipping software**

To unzip the download file, we recommend that you use **7-Zip** (you can download it here: [http://7zip.org/](http://7zip.fr/)).

Make sure that your internet connection is **active during the whole process**.

Please do **not interrupt the download in progress**.

## **STEP 1: Download the software upgrade**

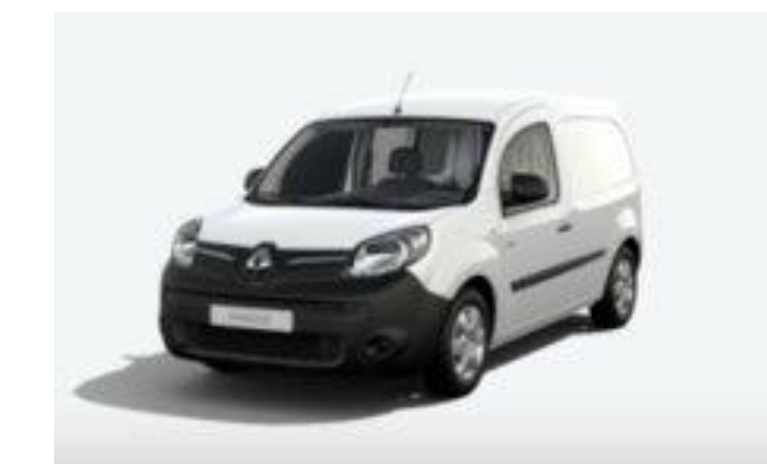

#### **KANGOO II**

Version SWL\_11.344.3064886\_MFD2.3-SG6.1b Available since: 17/02/2021 File Size: 479.42 MB

**DOWNLOAD NOW** Installation guide

*Example screen. The version number is indicated at the time of download.*

## **STEP 2: Unzip the folder**

Unzip the folder with 7-Zip using the "Extract" command.

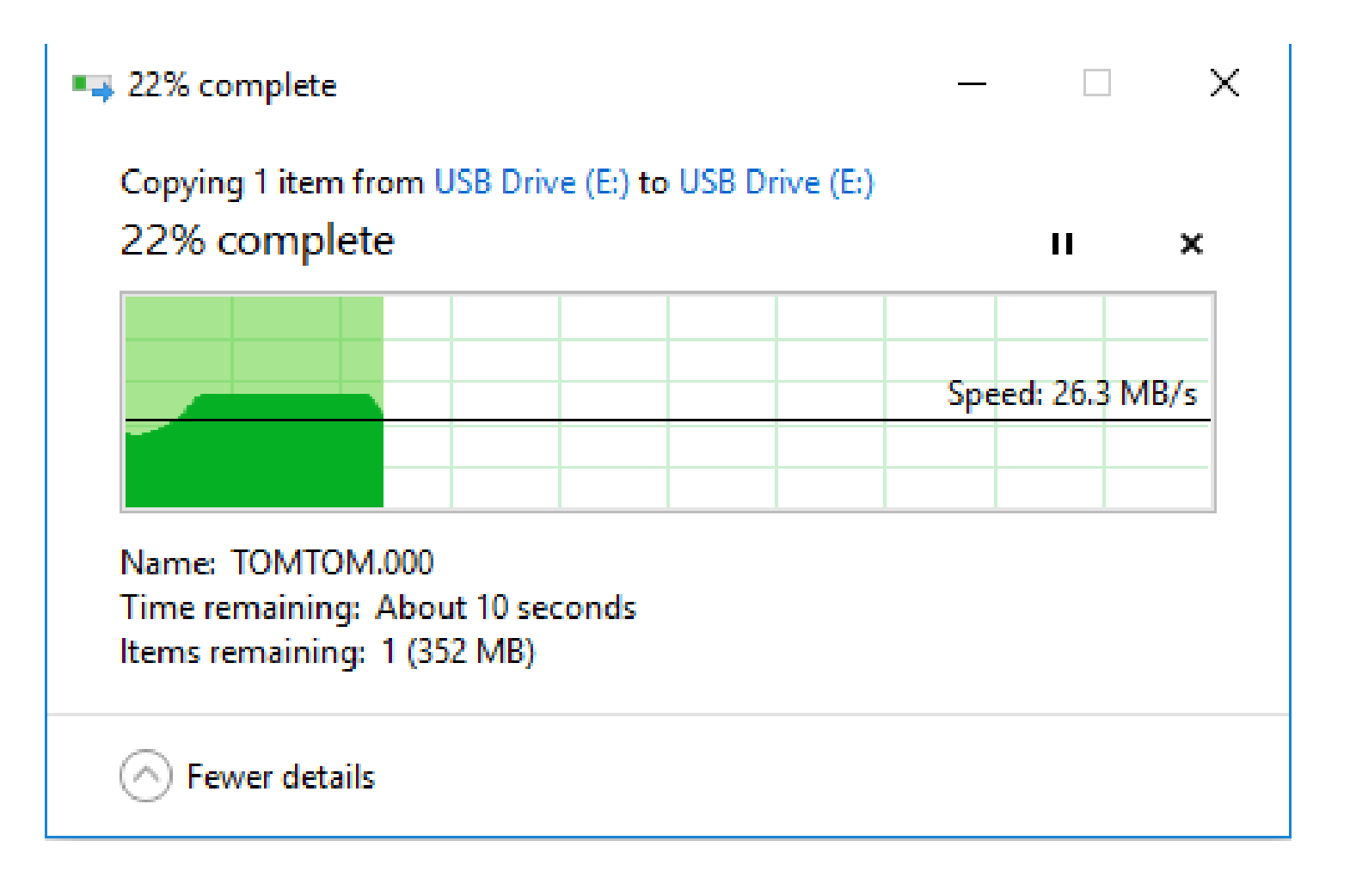

# **STEP 3: Copy the file on your USB drive**

Copy the TOMTOM.000 file at the root of your USB drive.

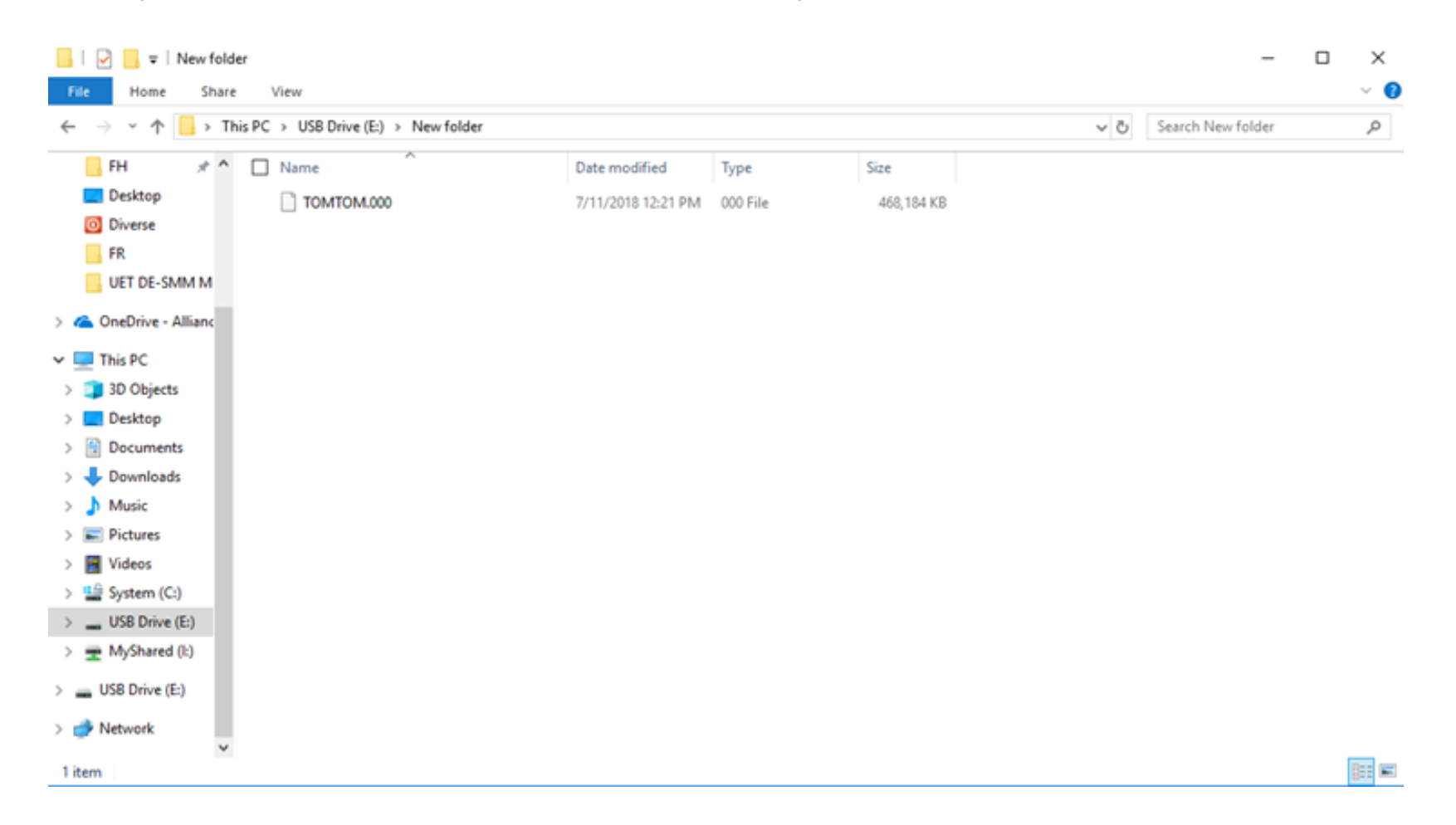

# **STEP 4: Install the upgrade on your R-LINK**

- Start the engine and your R-LINK multimedia system..
- Plug in your USB drive. Your R-LINK should automatically detect the upgrade on your USB drive (wait 3 minutes).
- Do not turn off the engine during the installation. The installation can take up to 20 minutes.

# Software update detected. Please wait...

R-LINK check the file automatically. It will then display a serie of screen shown below.

You need to select "Yes" on each screen before the installation can begin.

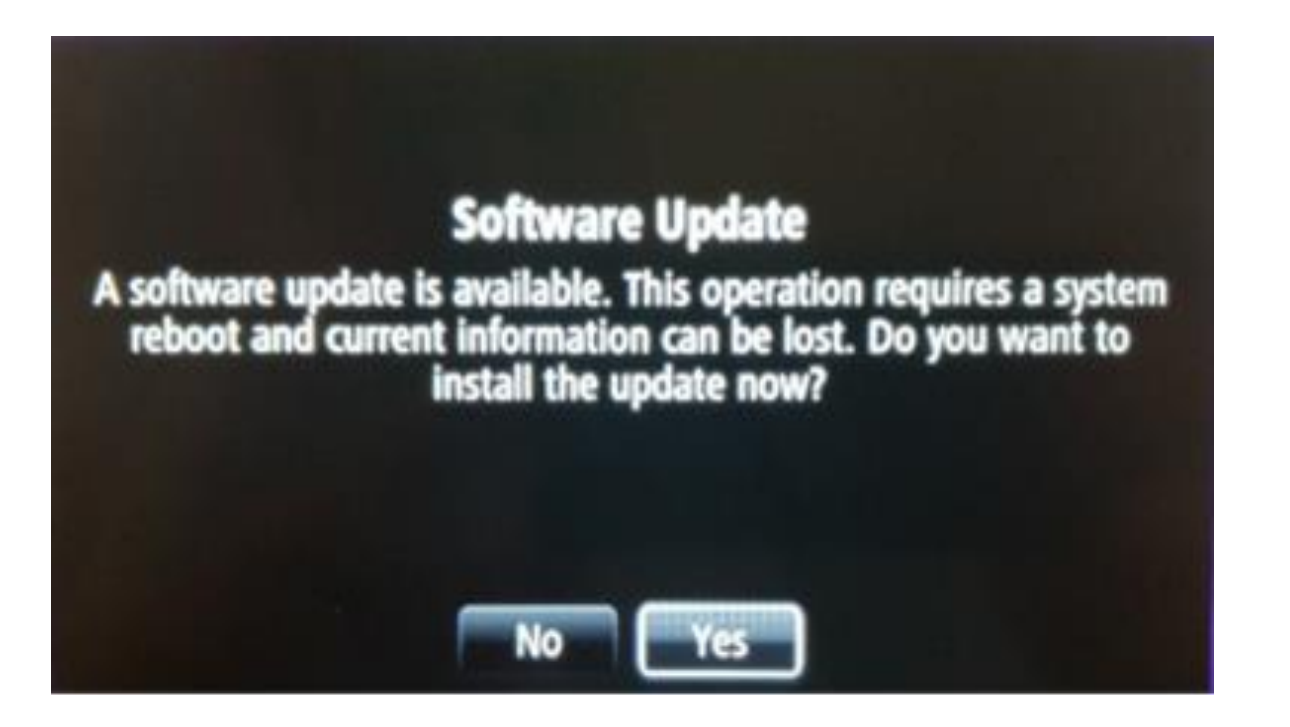

Then, your R-LINK will display the progress of the download.

All multimedia and driving assistance features will be unavailable during use.

**Do not remove the USB stick.** Lastly, an on-screen message will confirm that the installation is complete.

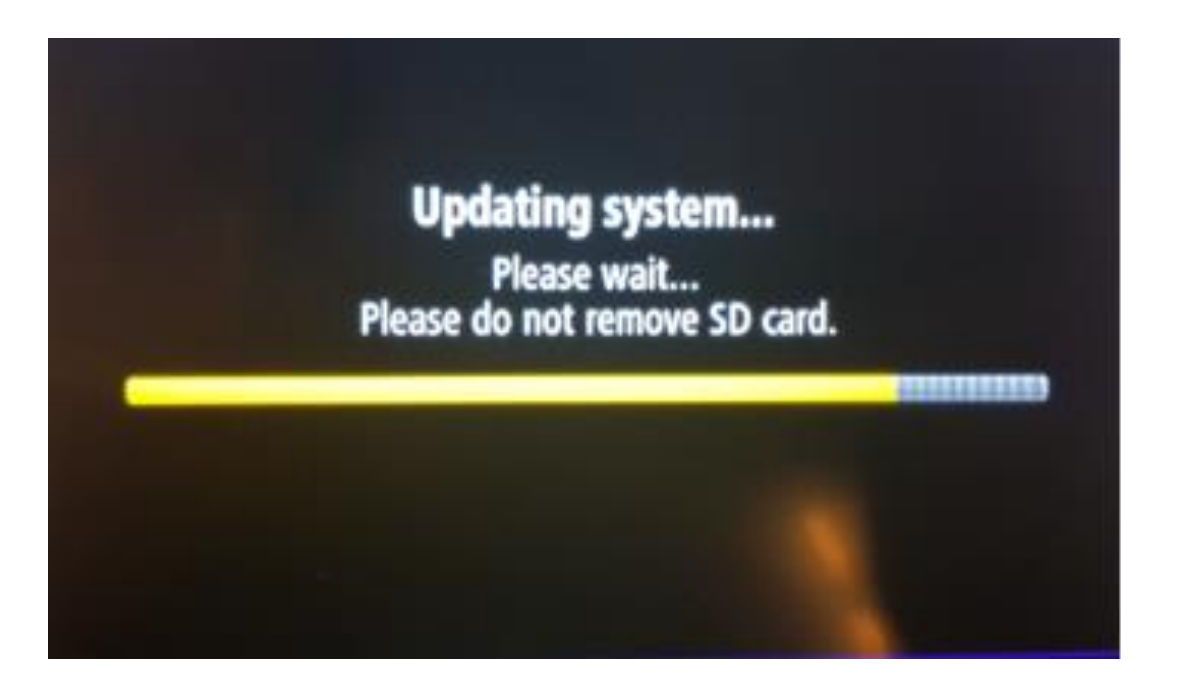

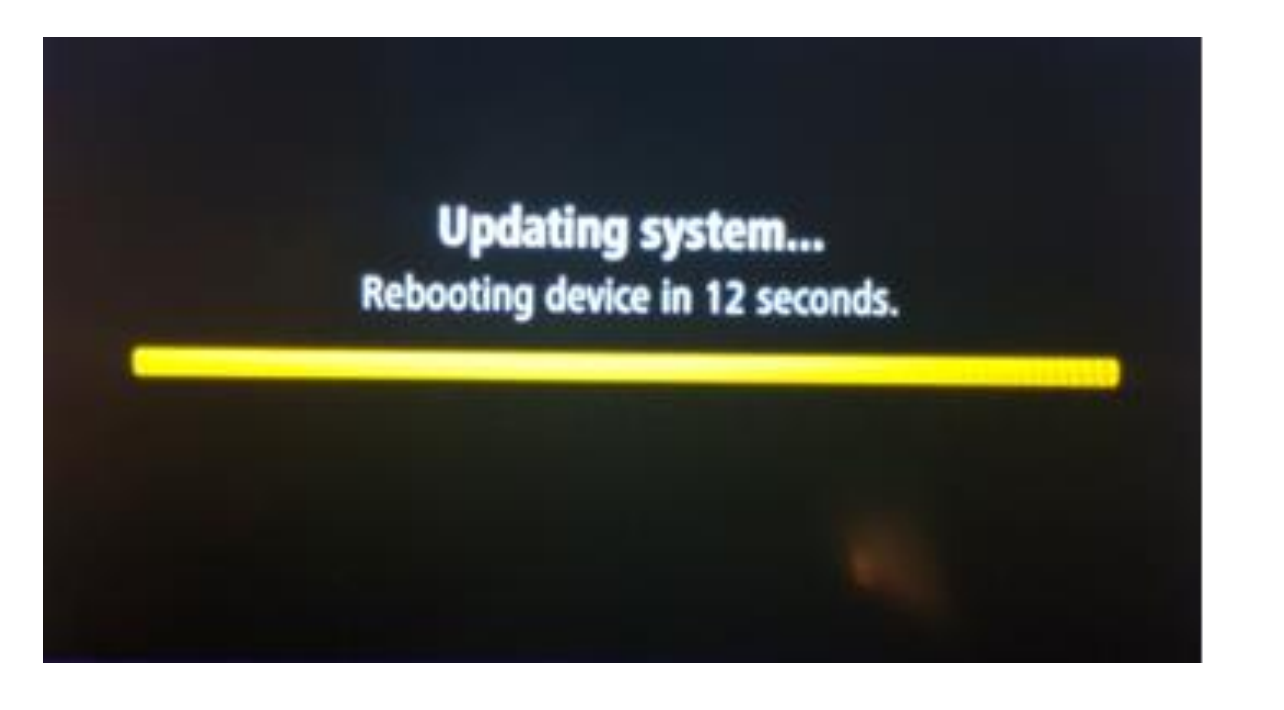

#### **ETAPE 5 : Finalisation de l'installation**

After restarting the R-LINK system, the update will be completed and the system will be operational again as soon as it receives the GPS signal.

You may now unplug the USB stick.

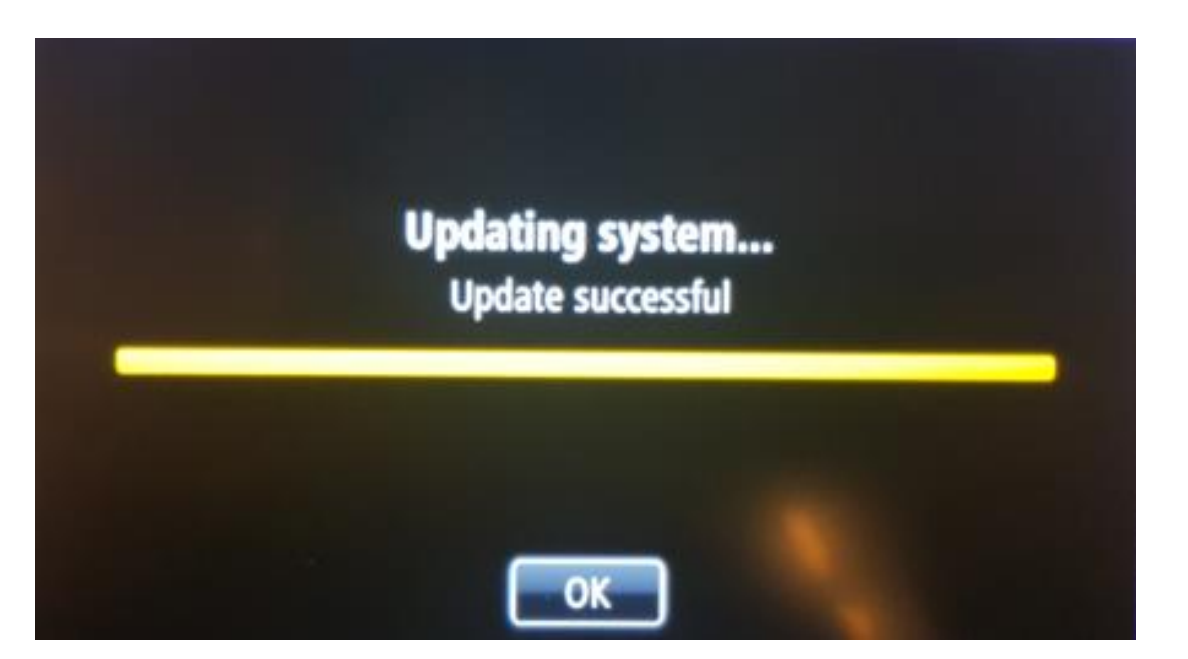

# **Final checks**

You can check whether the software update has been carried out successfully by going to **Menu -> System -> Status & Information -> Version Information**.

*Example screen. The version number is indicated at the time of the download.*

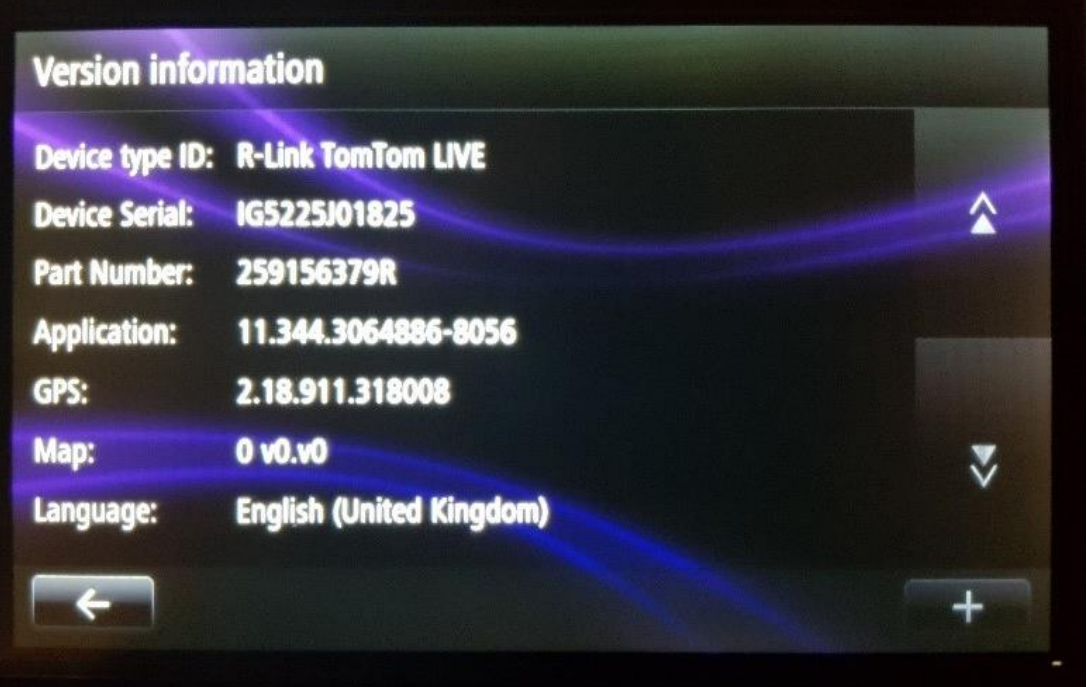

**Don't forget to check that your R-LINK's connectivity is active in order to receive traffic info in real time.**